### オンライン**登録**マニュアル (相原グループ公益的活動団体)

#### **①メールアドレスが手続に必要になります。**

**②パソコンまたはスマートフォンをお手元にご用意ください。**

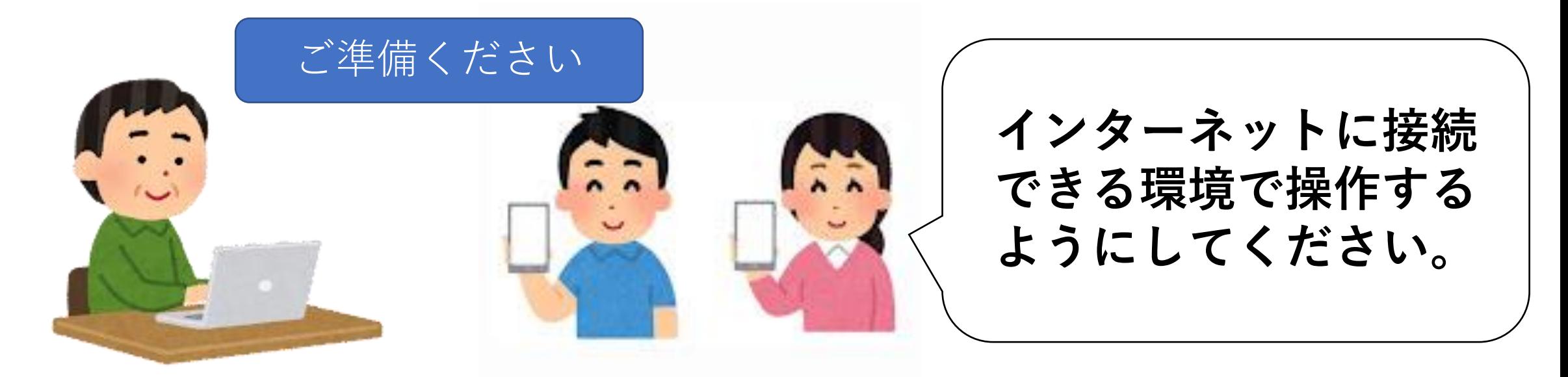

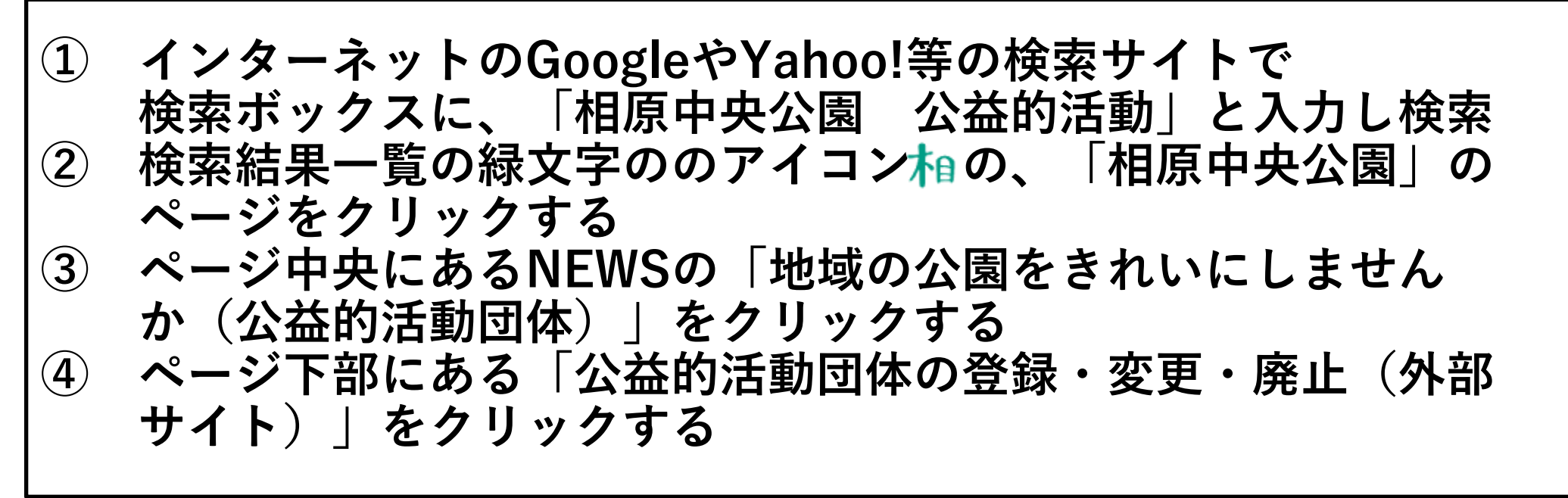

#### **もしくは**

**スマホでQRコードリーダーアプリを開き、 右のQRコード(二次元バーコード) を読み取り、表示されたURLをクリック**

# **2.「ログインして申請する」を選択(市推奨)**

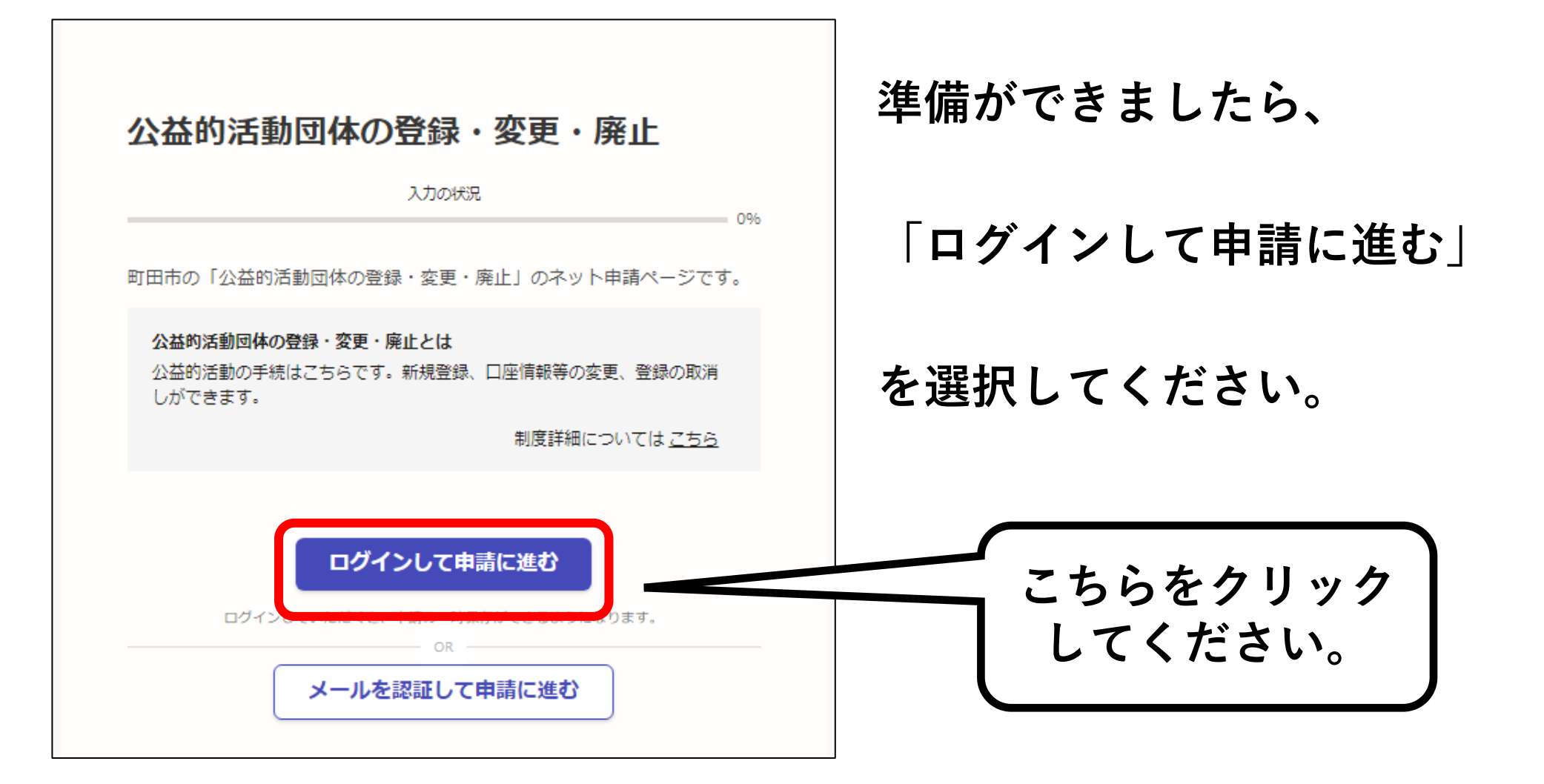

## **3ー1.アカウントを新しく作成する**

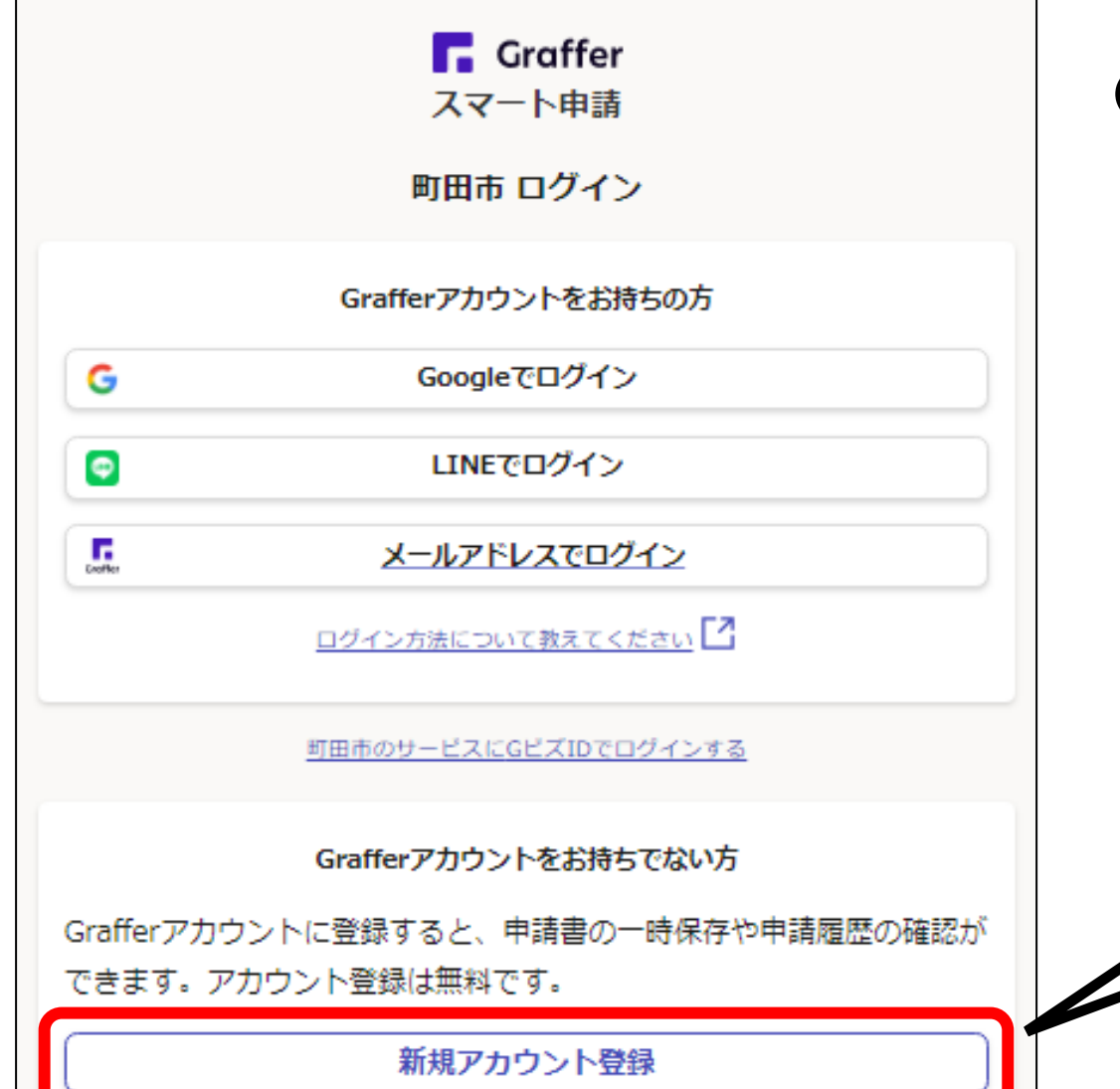

**〇アカウント登録**

**Grafferアカウントを新しく作成して ください。 ( 左下の新規アカウント登録 をクリック!)**

**※アカウントをお持ちの方はGraffer 以外のGoogleやLINEのアカウント でもログインできます。**

**新規登録は**

**こちらをクリック**

## **3ー2.アカウント情報を入力する**

### 情報を入力して登録 以下の項目をご入力ください。よろしければ「Grafferアカウントに登 録」をクリックしてください。 姓 函源 名 ◎须 メールアドレス &# パスワード &# |バスワードを表示 同意事項 8編 Grafferアカウント規約、プライバシーポリシーについて同意 て、アカウント登録します。 Grafferアカウント規約 ブライバシーボリシー 【4】 Grafferアカウントに登録

**〇新規アカウントの情報を入力する**

**各項目を漏れなく入力してください。**

**※今後も利用しますので、登録した メールアドレスやパスワードは 必ず忘れないようにメモ等に 記録するようにしてください。**

**同意事項をクリックしチェックを入れ、 Grafferアカウントに登録をクリック**

### **3ー3.仮登録通知メールが届く**

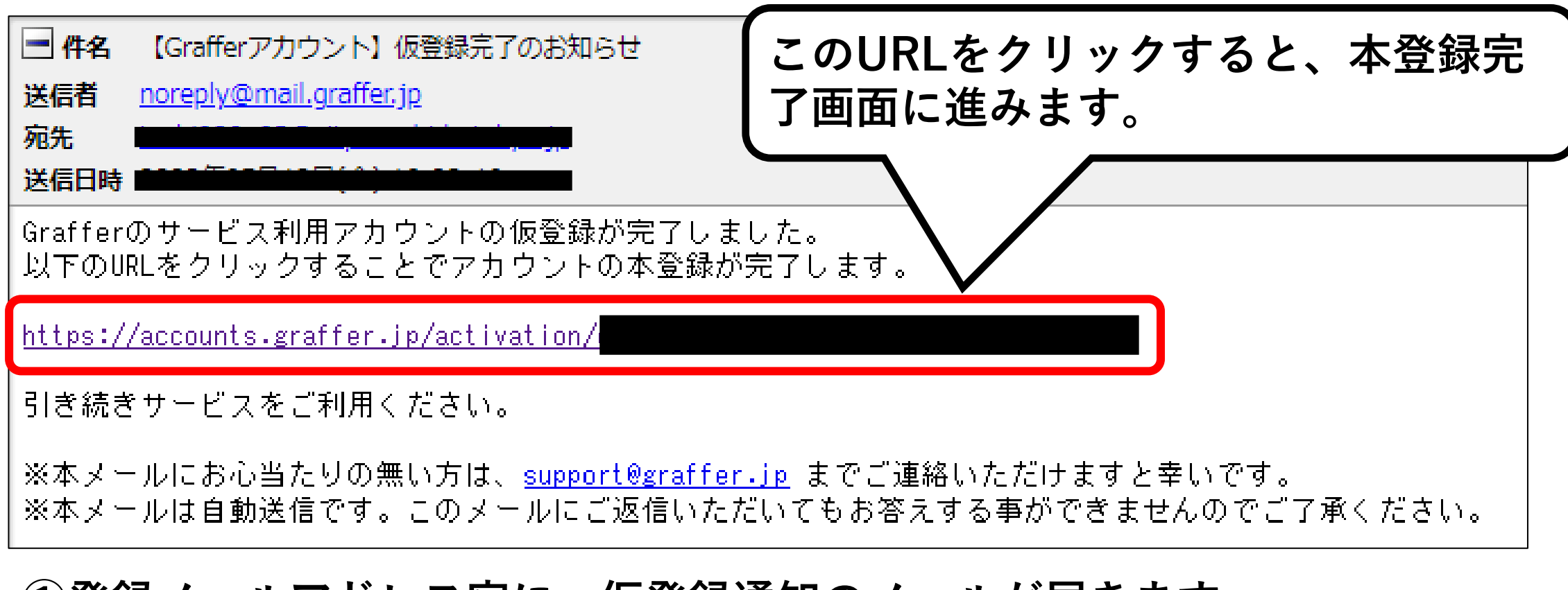

#### **①登録メールアドレス宛に、仮登録通知のメールが届きます。**

**②下線のあるURLをクリックするとアカウント本登録画面に進みます。**

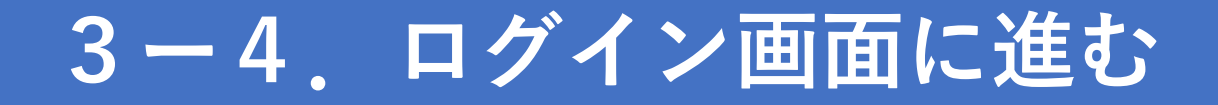

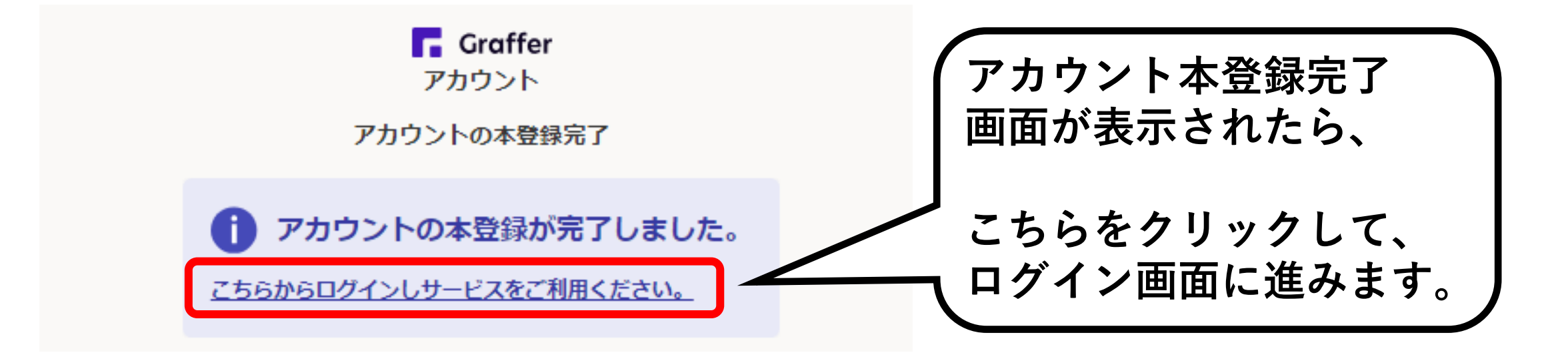

**※この画面が表示されずに、「Grafferくらしのてつづき 自治体公式ペー ジ」が表示されたら、**

**お手数ですが、もう一度町田市ホームページの「地域の公園をきれいに しませんか(公益的活動団体)」のページを検索し、「公益的活動の 報告(上半期)」のリンクからログインページに進んでください。**

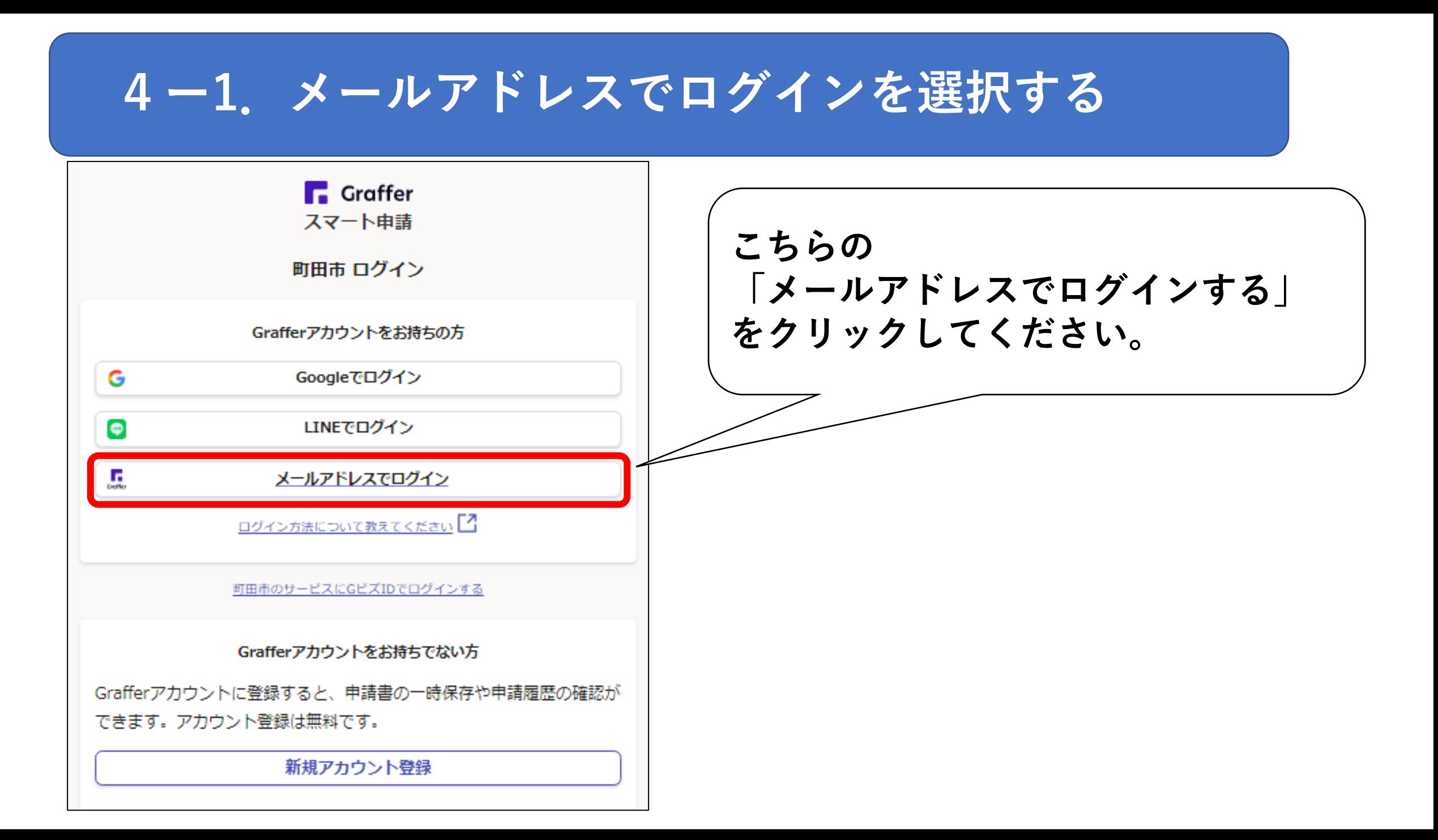

## **4ー2.メールアドレスとパスワードでログイン**

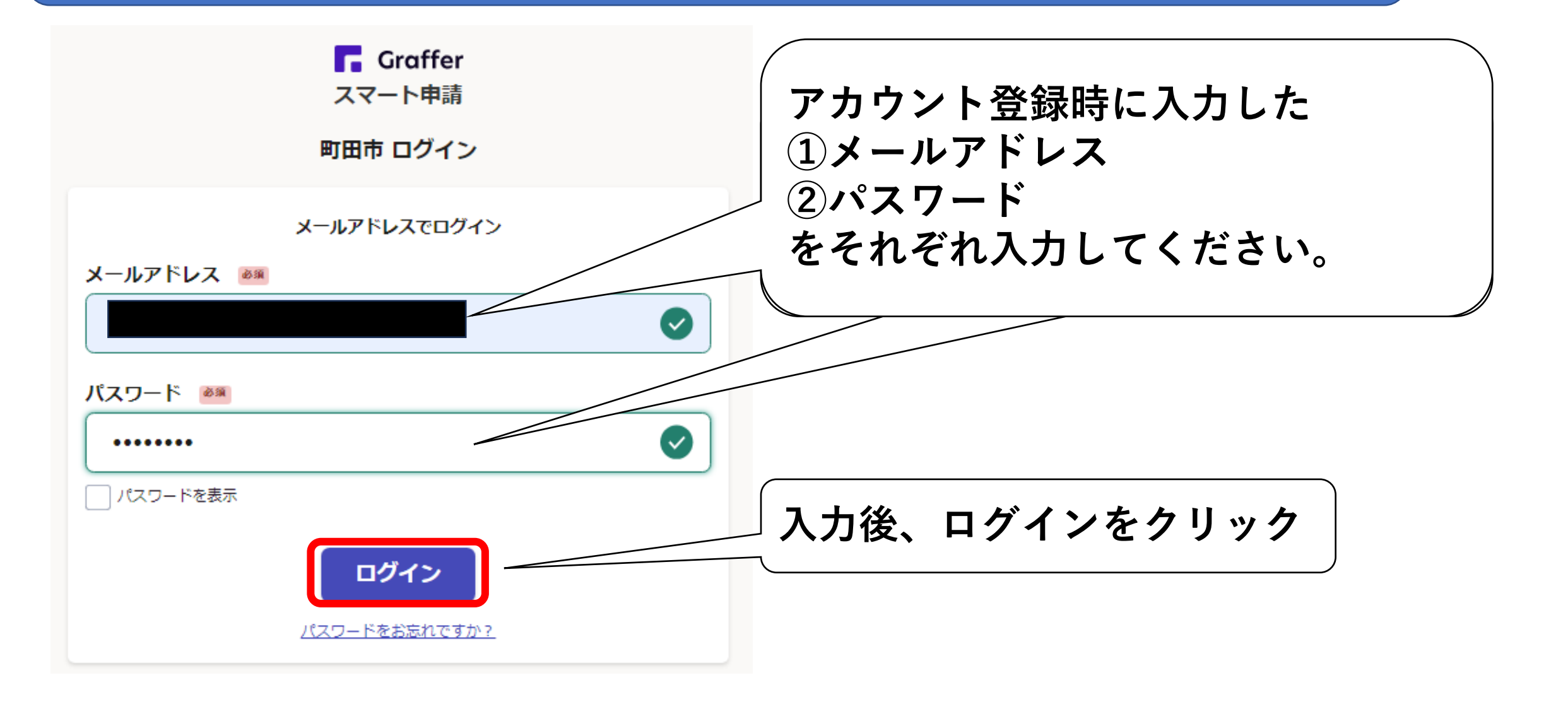

**5ー1.手続に進む**

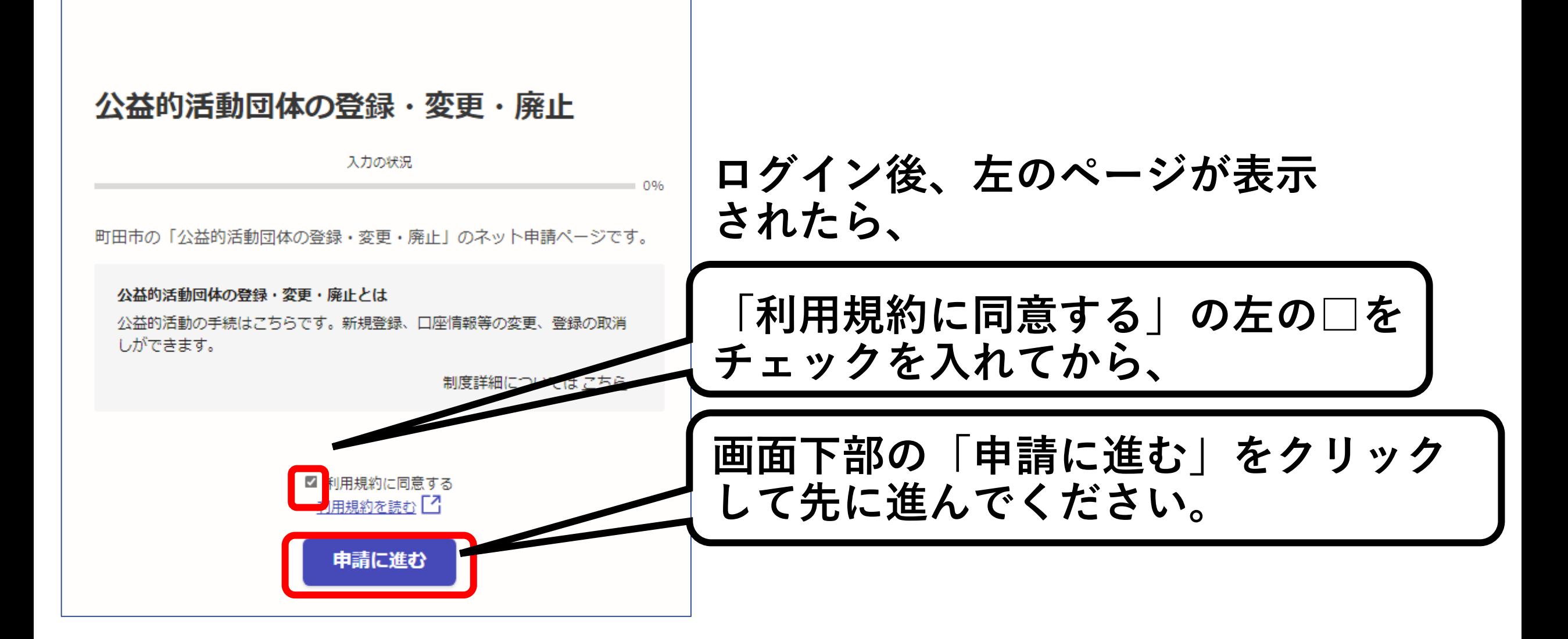

## **5ー2.手続に必要な情報を入力する**

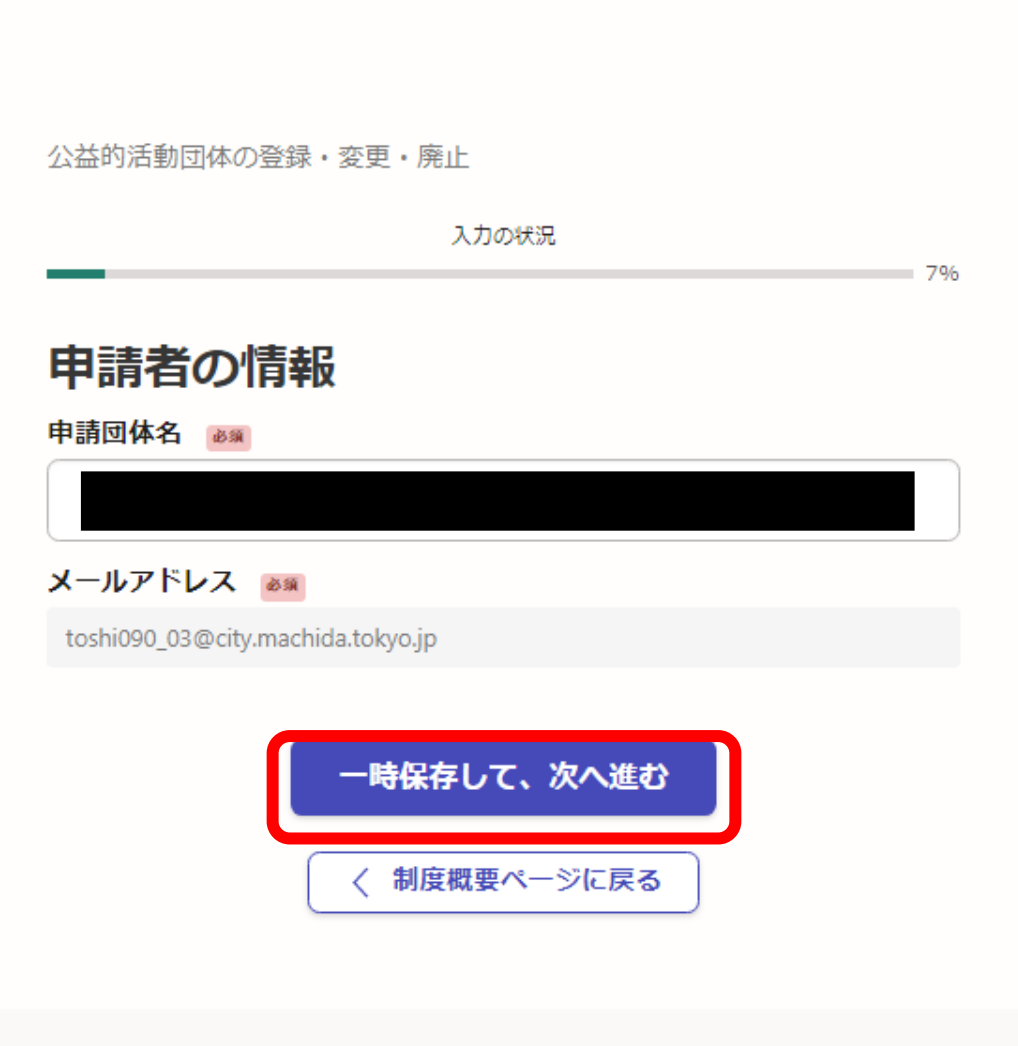

**表示される案内に従い、 各項目について入力してくだ さい。**

**入力を終えたら、 「一時保存して、次へ進む」 をクリックしてください。**

**※郵便番号や電話番号は ハイフンなしで入力してくだ さい。**

**5-3.入力内容の確認**

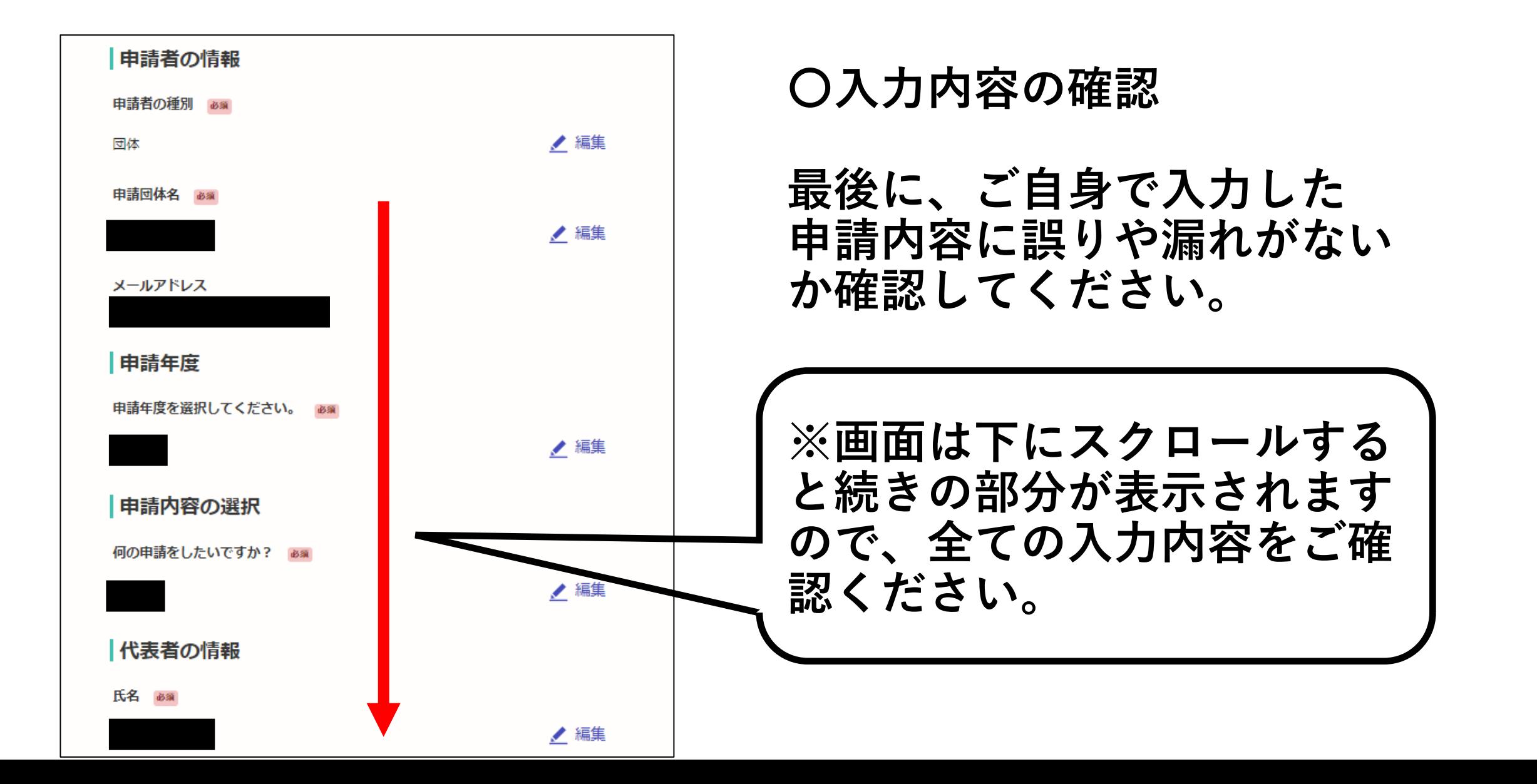

**5-4.手続を確定する**

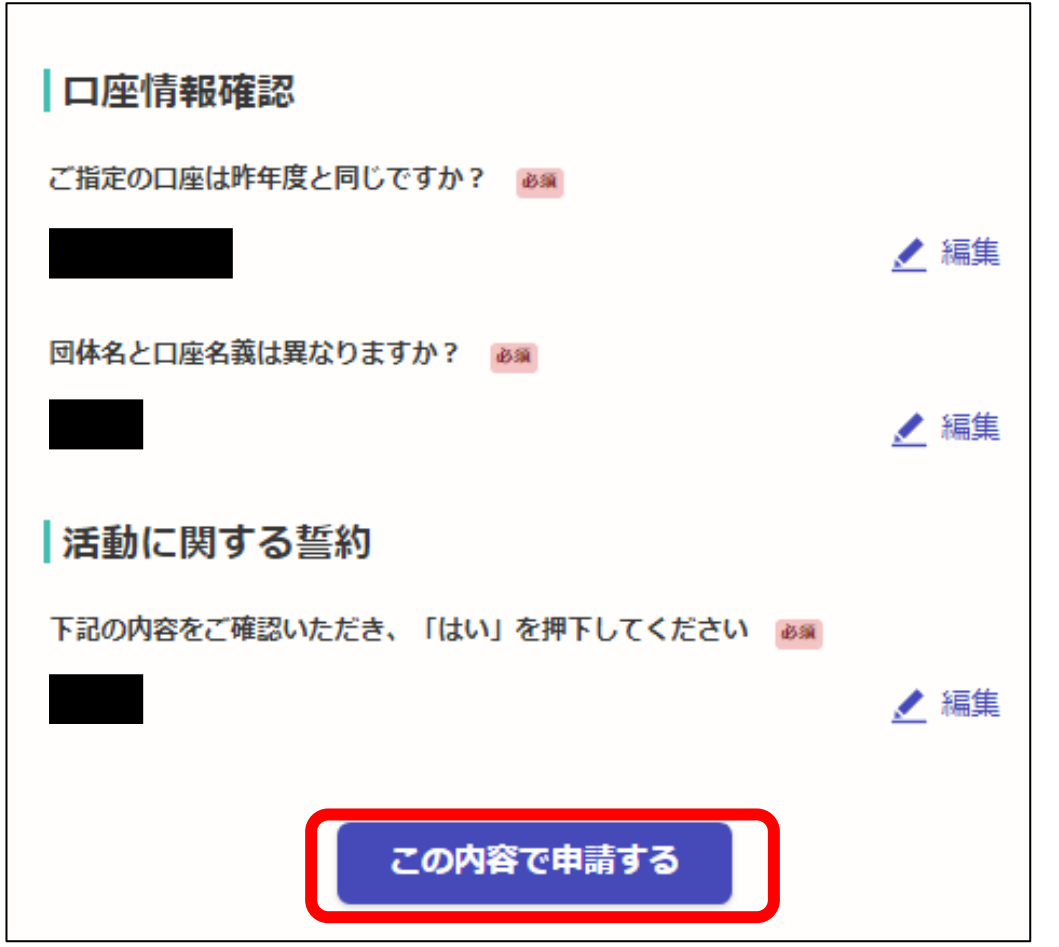

**申請内容の確認画面の一番下に ある、**

- **「この内容で申請する」**
- **をクリックすると、手続が確定 します。これで完了です。**

**お疲れさまでした。**

**※不備等がある場合は、市から 連絡させていただきます。**

### **ご不明点がございましたら下記までお問合せください。**

**相原中央公園管理事務所 公益的活動担当 042-772-1449**